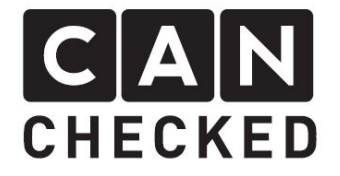

# MFD28 - MFD32 - MFD32S

OBD2 connection OBD2 Verbindung

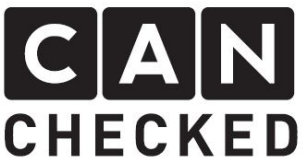

Herzlichen Glückwunsch zum Kauf deines CANchecked Produkts.

Wir wollen, dass du mit deinem neuen Display genauso viel Spaß hast wie wir. Daher wollen wir dir hiermit den Einstieg erleichtern.

Unser MFD28, MFD32 und MFD32S unterstützen die Abfrage von OBD2 Werten über Can Bus – also für Fahrzeuge ab zirka 2008.

Wir bieten ein passendes Kabel für die 16 pin OBD-Dose, welches separat erhältlich ist.

Alternativ kann man hier selber die Pins 6 (Can High) und 14 (Can Low) zum Display mit einem verdrillten Kabel verbinden. Laut Spezifikation bietet die OBD Dose nur Dauerplus. Bei einigen Fahrzeugen aus dem VAG Konzern liegt dennoch Klemme 15 an Pin 1 an. Dies ist vorab zu prüfen. Andernfals muss die Spannungsversorgung woanders abgegriffen werden (z.B. Zigarettenanzünder).

### 1. Einführung 1. Introduction

Congratulations on the purchase of your CANchecked product.

We want you to have as much fun as we do using our products, therefore our aim is to simplify your setup process.

Our MFD28, MFD32 and MFD32S support quering OBD2 values via can bus – cars starting from 2008.

### 2. Kabel 2. Cabling

We offer a cable for the 16 pin OBD connector, which is sold separately. Alternatively, you can wire pin 6 (can high) and 7 (can low) to the display with a twisted cable.

From specification perspective, the obd connector does not provide a clamp 15 connection. Although, some cars from VW/Audi offer this connection via pin 1, but this needs to be verified.

If that is not the case you need to collect 12V somewhere else – e.g. the cigarette lighter.

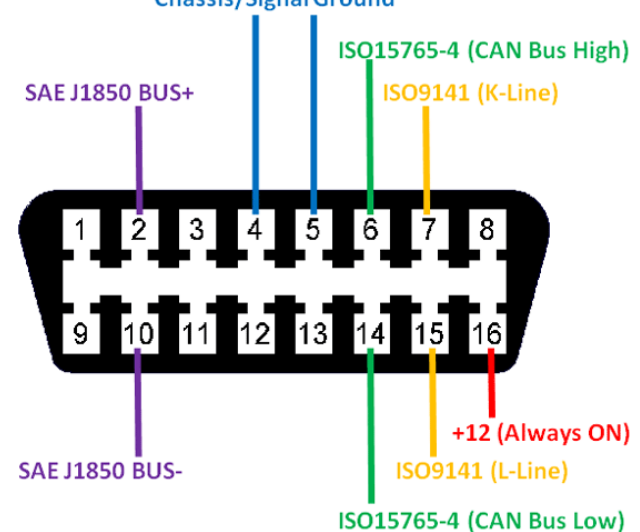

### **Chassis/Signal Ground**

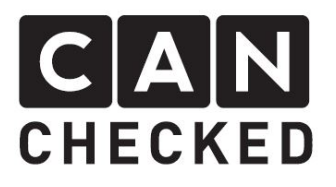

OBD2 übertstützt eine Vielzahl von Parametern (sogenannte PIDs). Es obliegt dem Fahrzeughersteller, welche er davon verfügbar macht.

Das Display kann aber verfügbare Parameter scannen und der Kunden kann sich selber sein passendes TRI File erstellen.

### 4. Display konfigurieren

Schalte das Display an in dem du entweder 12V nutzt oder über den Micro USB Anschluss. Nach dem Startbildschirm tippe das Display einmal an um es zu stoppen und anschließend auf den "Menu" Knopf in der oberen Zeile. Im Menü dann bitte den Button "OBD2" antippen.

## 3. PIDs 3. PIDs

OBD2 supports a variety of different parameters (PIDs). It is up to the car vendor, which of those are available. The display can scan the parameters and the customer creates his own TRI file.

### 4. Configure the display

Turn on the display by applying 12V or connect it through the micro usb port. After the splash screen tap the display once to stop itand head to the menu by tapping the "menu" button in the top bar. Once you are in the menu go to "OBD2".

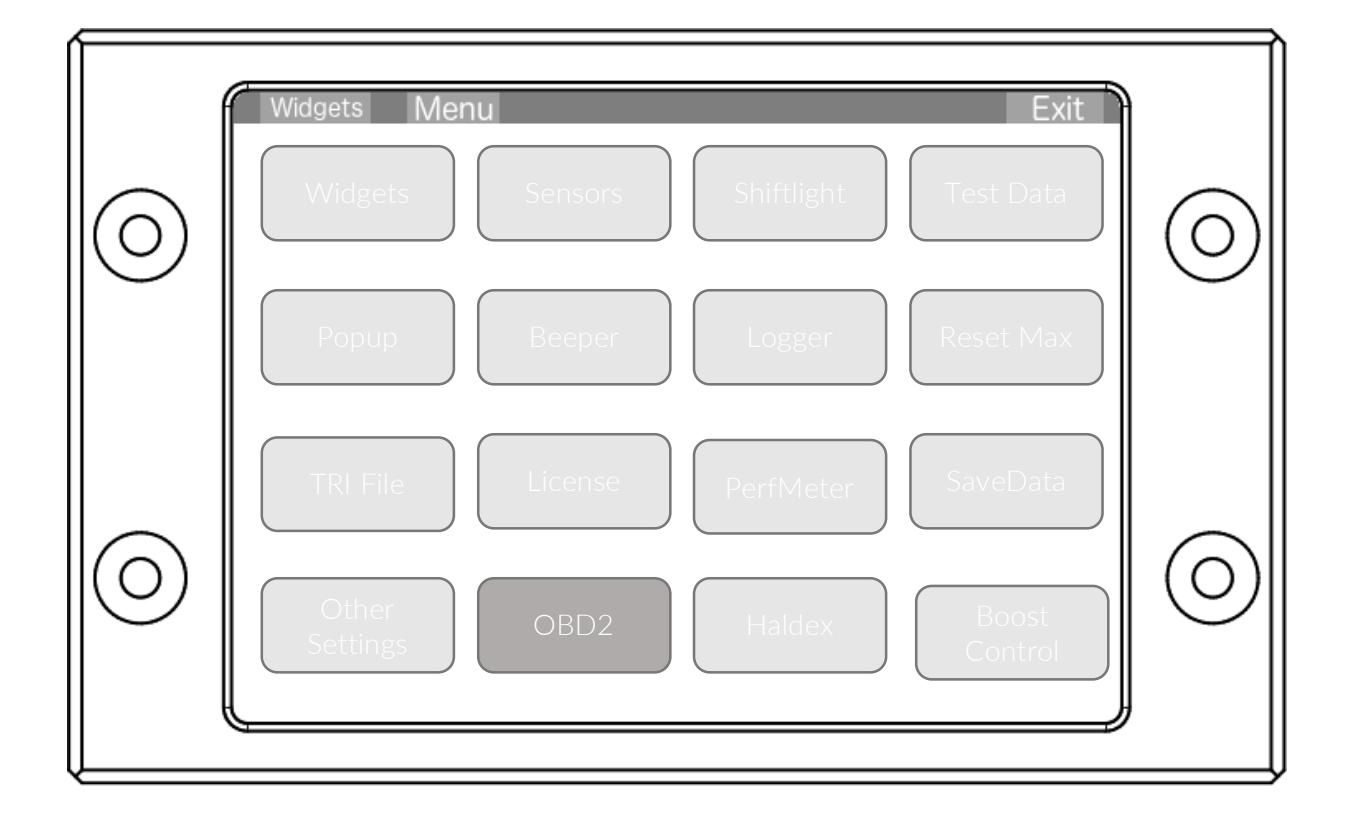

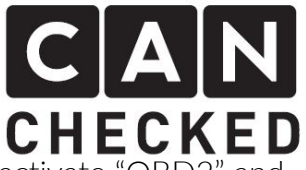

Auf der linken Seite befindet sich nun der Button "OBD2". Diesen zunächst aktivieren und das Display neu starten.

Danach wieder in das "OBD2" Menü. Am Fahrzeug muss die Zündung angeschaltet sein. Nun den Button "PIDs supported" antippen. Das Display scannt die Parameter und stellt 4 Zahlen im hexadezimalen Format dar. Diese bitte auf unserer Homepage unter canchecked.de/dbc2 bei "OBD2 PIDs" eingeben und auf "Go" klicken.

Nun werden alle verfügbaren angezeigt. Diese kann man nun mittels "Export" direkt auf die SD Karte vom Display in den Ordner "can" speichern (ACHTUNG: 6 oder 7 Zeichen plus .TRI – also zB OBD2AA.TRI)

On the left hand side activate "OBD2" and restart the display.

Afterwards head to the "OBD2" menu again. Turn on the ignition of the car and tap the button "PIDs supported". The display gathers the parameters and shows four hexadecimal numbers. Please enter them on our homepage

canchecked.de/dbc2 under "OBD2 PIDs" and click on "Go".

Now you can see all avalable values. Please export them and save the TRI file to the display SD card in the fildr "can". Be aware that the name of the TRI file must be 6 or 7 digits plus .TRI – e.g. OBD2AA.TRI)

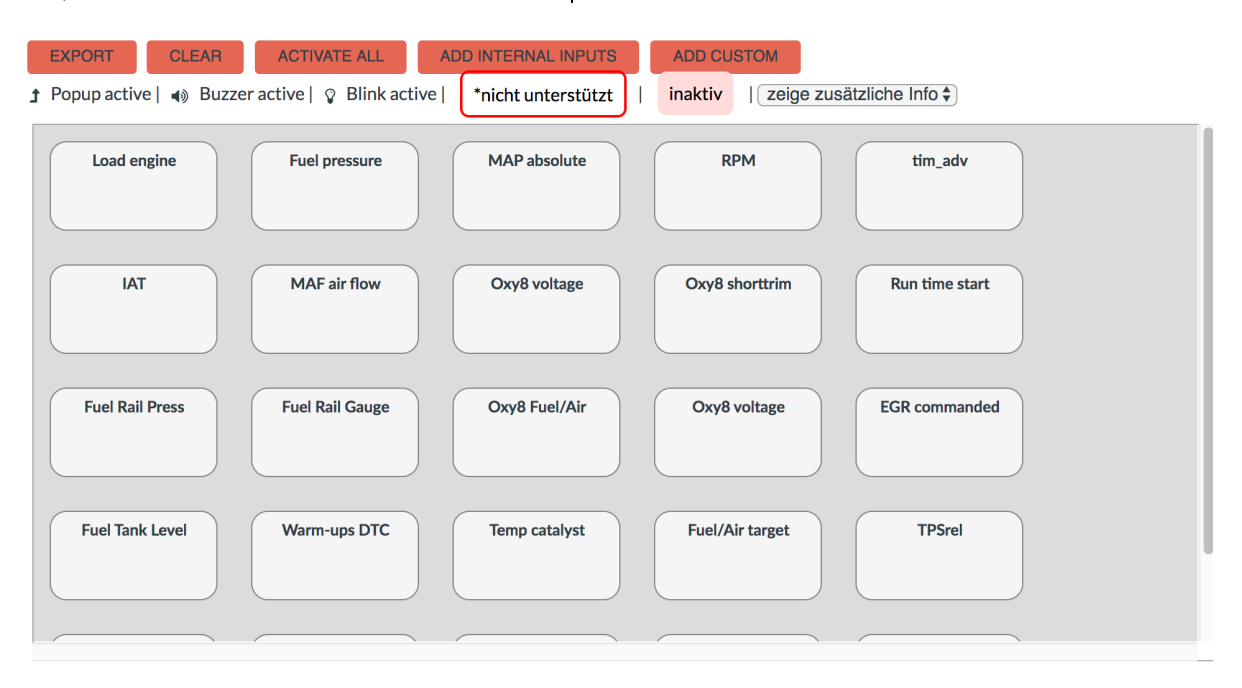

### 5. TRI File

Nach dem die SD Karte mit dem neuen TRI File bespielt wurde und die Karte wieder im Display platziert wurde, bitte im Display-Menü unter "TRI-File" das aufgespielte laden und dann "Exit" antippen.

Das Display liest nun die PIDs aus, die aktuell dargestellt werden.

### 5. TRI File

After saving the file to the SD card, insert the SD card in the display and go to the display menu and "TRI File". Load the one, which you generated und tap "Exit".

The display reads the PIDs, which are displayed.

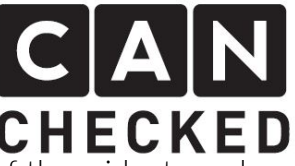

Im Anschluss erfolgt die Einstellung der Widgets und "Sensor-Init" wir im "MFD28 intial setup" Dokument beschrieben.

Afterwards the setup of the widgets and "sensor init" as described in the document "MFD28 initial setup" takes place.